「いばらきエコチャレンジ」の登録が確認できるもの

①「新規登録(無料)」から **名前**・**メールアドレス**・**パス ワード**・**お住まいの市町村**・ **ご家族の人数**を入力し、確認 後に登録します。

※名前はフルネームの正式な 形で登録してください。

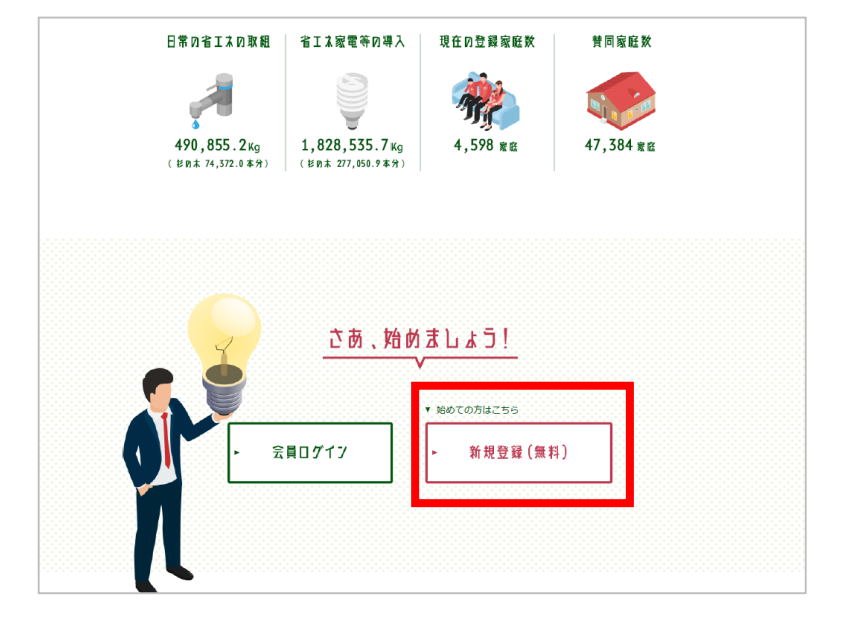

② 登録後、ページ右上の 「アカウントの編集・削除」 をクリックします。

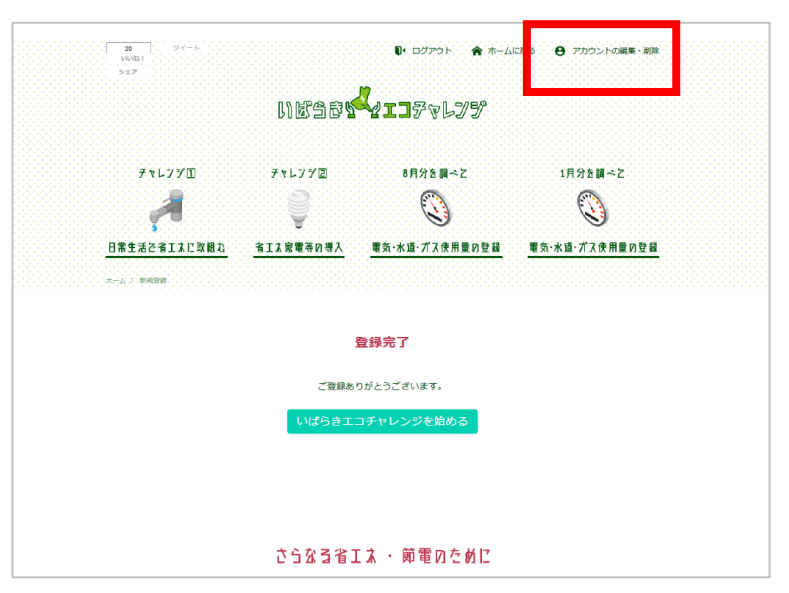

③画面をスクロールし**名前**と **メールアドレス**がわかるように スクリーンショットしてくださ い。

※「新規登録」の画面ではなく、 「アカウントの編集・削除」の ページを提出してください。

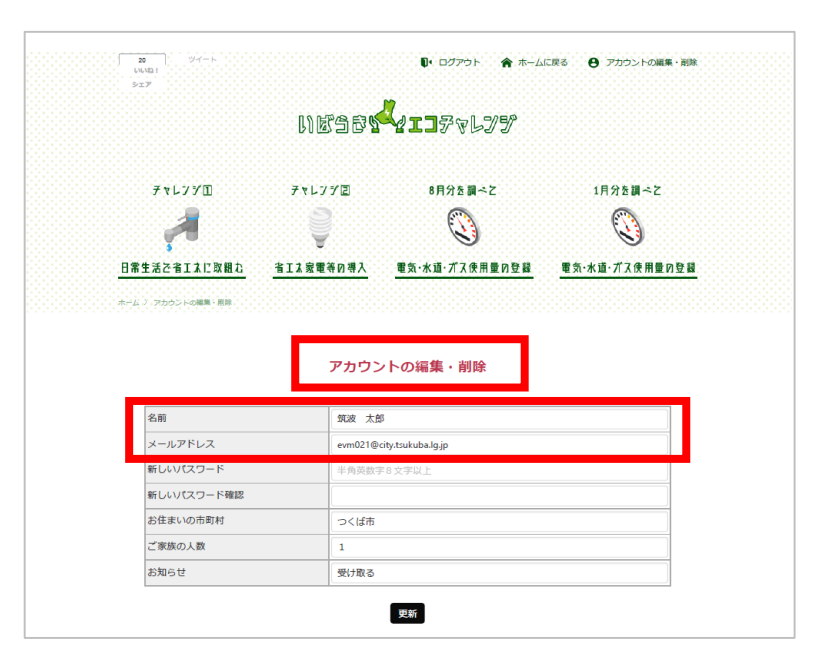